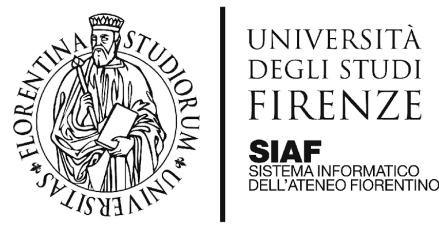

 $\triangle$ RE $\triangle$ PER L'INNOVAZIONE E **GESTIONE DEI SISTEMI INFORMATIVI ED INFORMATICI** 

Aggiornato il 18/07/2024

# Percorso Formativo PF60

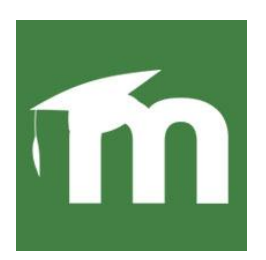

#### **Sommario**

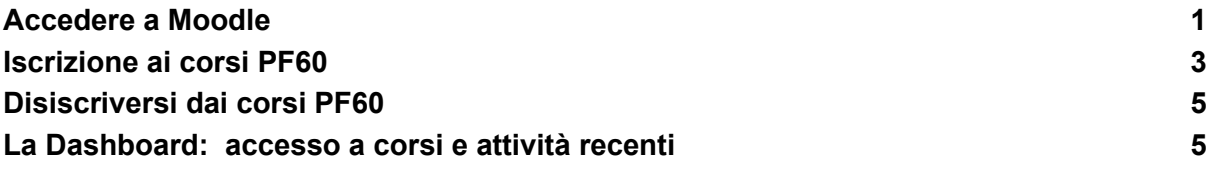

### <span id="page-0-0"></span>Accedere a Moodle

Per accedere agli insegnamenti del percorso PF60 sulla piattaforma Lifelong Learning dell'Università di Firenze è necessario essere in possesso della MATRICOLA e della PASSWORD de[ll'Autenticazione unica di Ateneo.](https://www.siaf.unifi.it/p468.html)

Per i/le partecipanti ai corsi PF60:

- **il numero di matricola** e la password associata vengono forniti al perfezionamento del procedimento di immatricolazione nella piattaforma [Gestione carriere studenti.](https://studenti.unifi.it/auth/Logon.do?EnableRwd=1)
- per **recuperare la password** occorre autenticarsi alla pagina [https://studenti.unifi.it/Anagrafica/PasswordDimenticata.do?EnableRwd=1.](https://studenti.unifi.it/Anagrafica/PasswordDimenticata.do?EnableRwd=)

Per effettuare l'accesso alla piattaforma, collegarsi al sito<https://lifelonglearning.unifi.it/> e cliccare sulla voce Login in alto a destra.

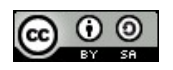

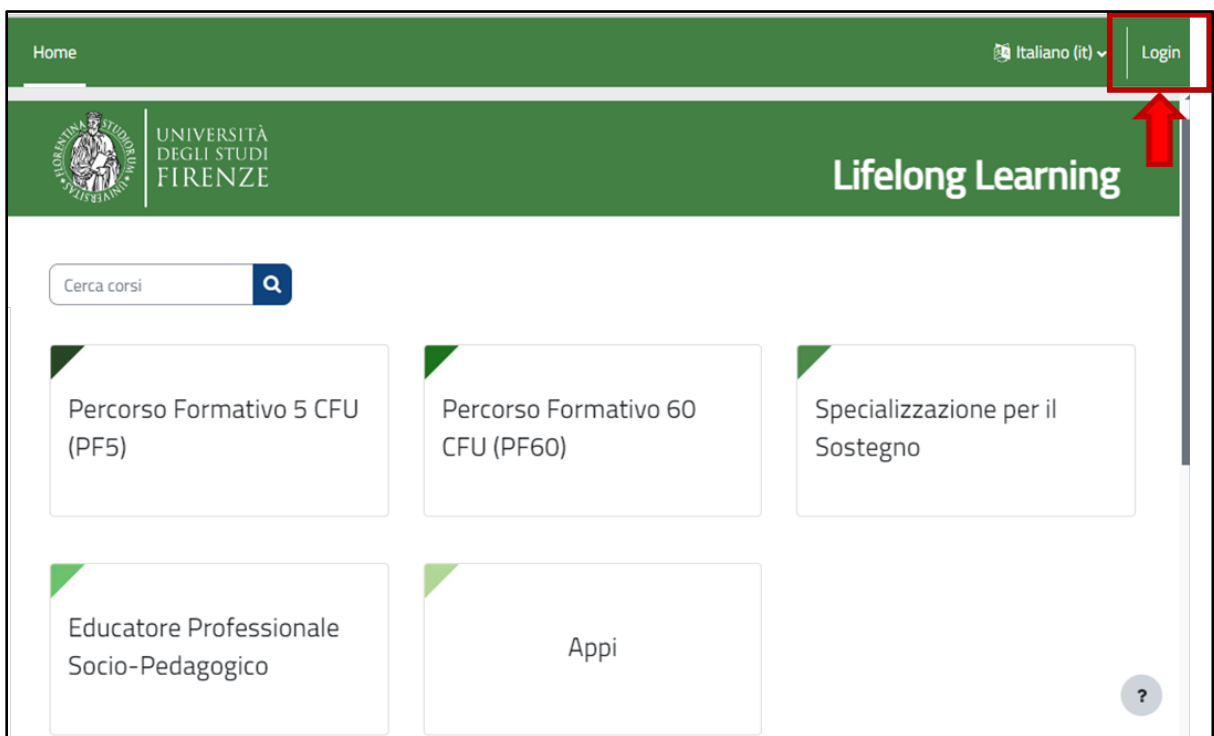

Cliccare sul pulsante rosso **Login e in seguito** Inserire le proprie credenziali nell'apposito form.

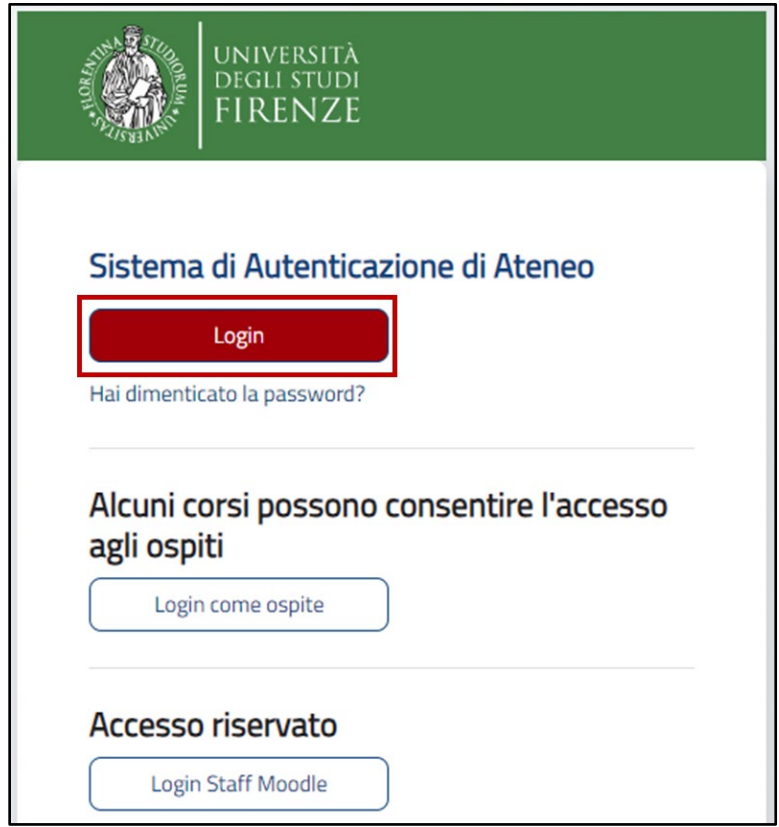

Solo al primo accesso verrà chiesto il consenso alle Informative sulla Privacy ed Utilizzo dei cookie e Termini di utilizzo e sui diritti d'autore.

## <span id="page-2-0"></span>Iscrizione ai corsi PF60

Una volta effettuato il login, dalla Homepage della piattaforma Lifelong Learning selezionare il **blocco denominato Percorso Formativo 60 CFU (PF60).** 

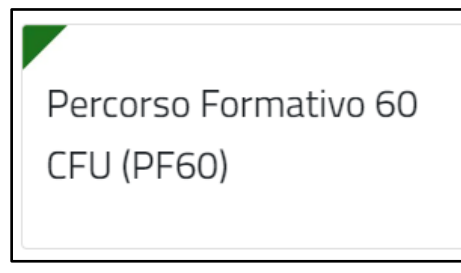

Dal blocco si accede alle categorie per ogni **Anno Accademico di riferimento** e successivamente alle due categorie che contengono i corsi: **Area trasversale** e l'**Area Disciplinare.** 

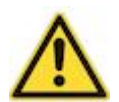

Nei corsi dell'Area Trasversale i partecipanti vengono iscritti d'ufficio, invece nei corsi dell'Area disciplinare devono effettuare l'iscrizione in autonomia.

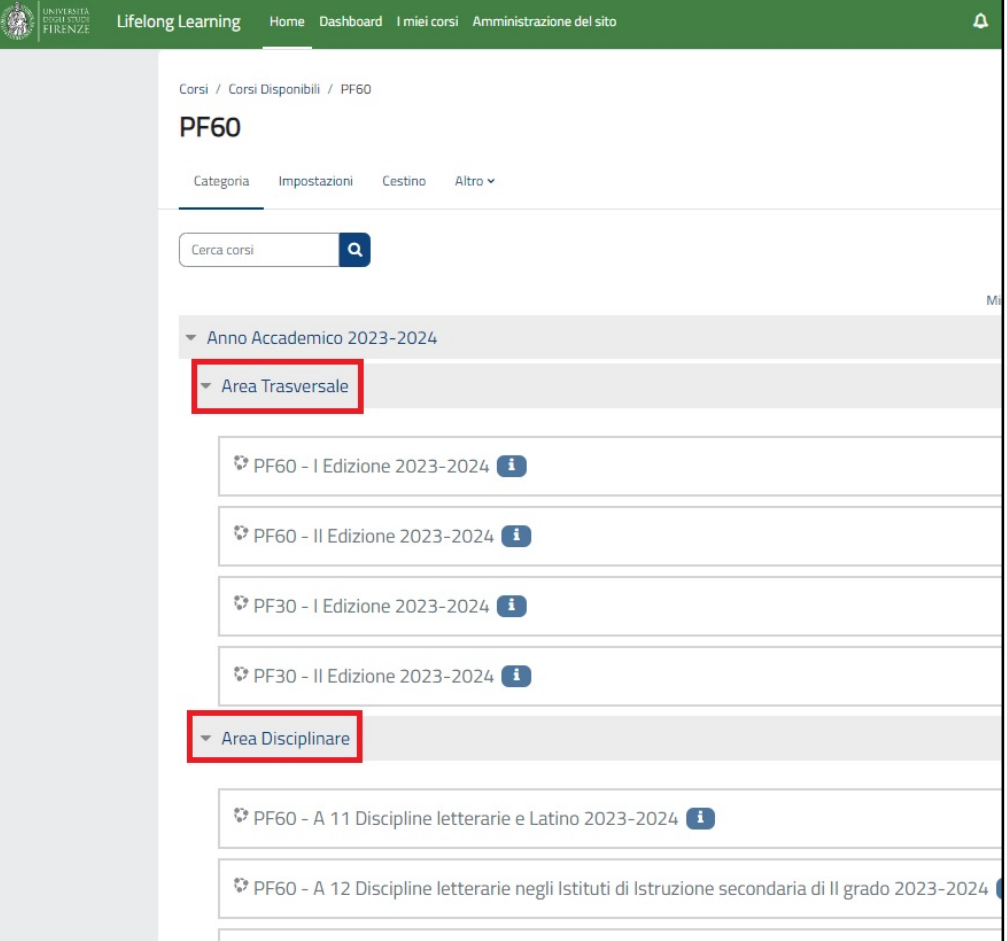

Per iscriversi ai corsi dell'Area disciplinare, scegliere il corso di interesse cliccando sul titolo: si aprirà una pagina in cui lo studente/la studentessa dovrà inserire la chiave di iscrizione comunicata dai docenti/coordinatori e completare l'iscrizione spontanea al corso cliccando sul tasto **"Iscrivimi"**.

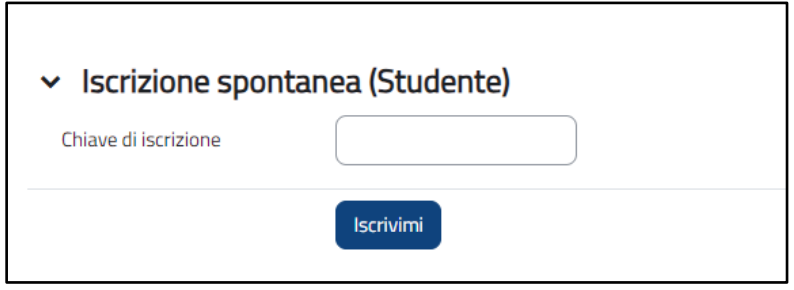

La procedura di iscrizione ai corsi va effettuata solo la prima volta, dopodiché il/la partecipante potrà rapidamente accedere direttamente dalla homepage, cliccando sulla voce "**I miei corsi**" in alto.

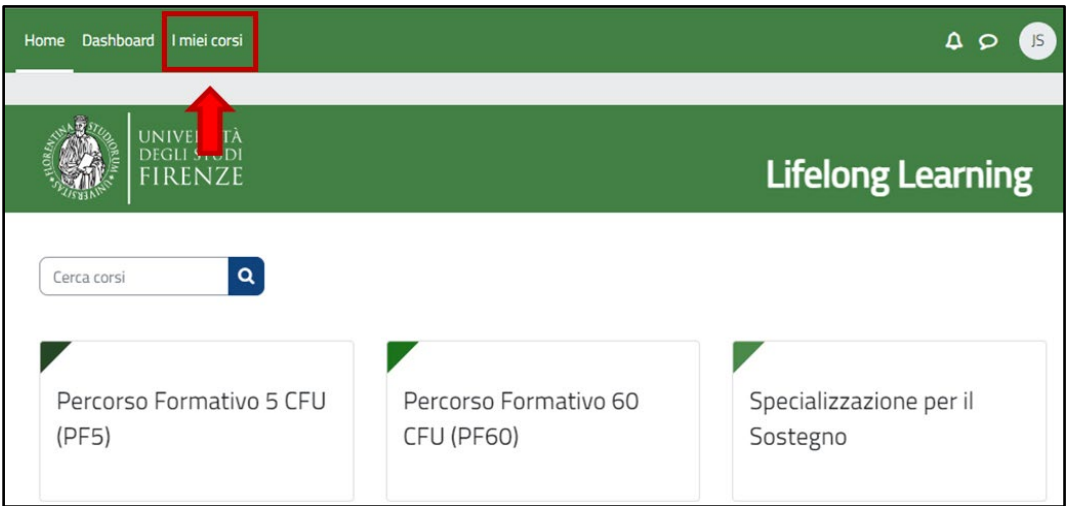

Comparirà così la Panoramica dei corsi delle due aree a cui l'utente è iscritto su Moodle e sarà possibile filtrarli in base alle opzioni presenti nella schermata.

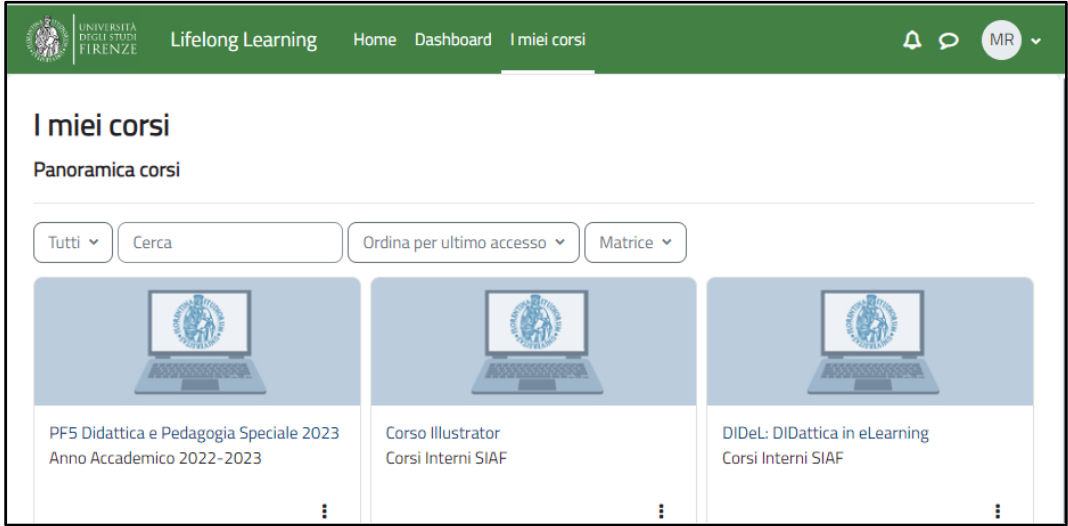

## <span id="page-4-0"></span>Disiscriversi dai corsi PF60

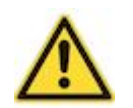

Per l'Area trasversale, il/la partecipante **non** può effettuare la disiscrizione.

Per disiscriversi da un corso dell'Area disciplinare, seguire la seguente procedura: Entrare dentro al corso scelto. Nel menù navigabile sotto il titolo selezionare la voce "Altro" e cliccare sulla voce **"Disiscrivimi da…"**

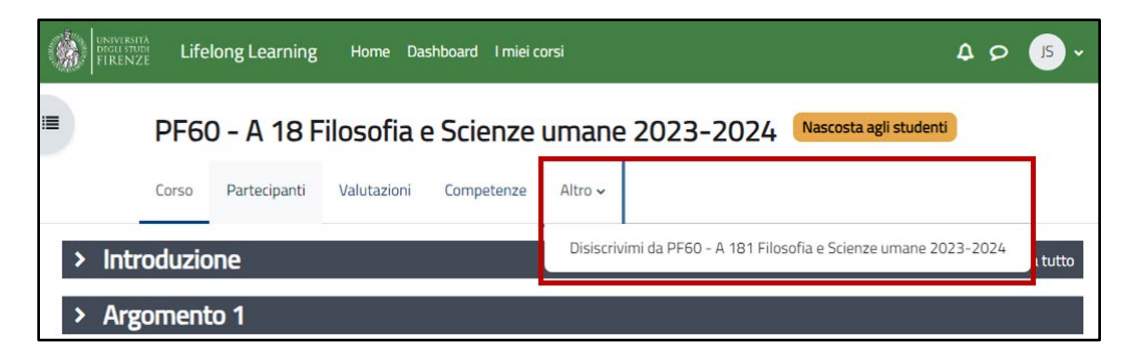

Verrà richiesta una conferma per la disiscrizione. Una volta cliccato su "Continua" l'utente verrà disiscritto dal corso in oggetto.

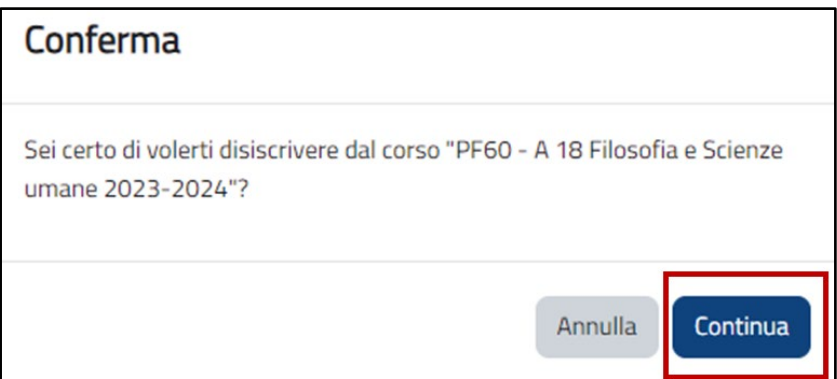

### <span id="page-4-1"></span>La Dashboard: accesso a corsi e attività recenti

La **Dashboard** è una pagina personalizzabile che rende immediata la navigazione all'interno della piattaforma: agendo da vero e proprio **cruscotto**, la dashboard fornisce la panoramica dei corsi a cui si è iscritti, e permette di accedere direttamente ai contenuti degli insegnamenti. Oltre a mettere subito in evidenza i **Corsi visitati di recente**, la Dashboard funziona infatti da strumento di **monitoraggio** delle proprie attività recenti e delle future scadenze.

Per accedere alla propria dashboard, dalla homepage occorre cliccare sulla voce "**Dashboard**" presente nella fascia in alto.

Nella prima sezione della Dashboard vengono mostrati gli **ultimi Corsi in cui si è effettuato l'accesso**: basterà cliccare il titolo dell'insegnamento per accedere nuovamente all'interno del corso d'interesse. E' possibile scorrere tutti i corsi in elenco utilizzando le frecce in alto a destra.

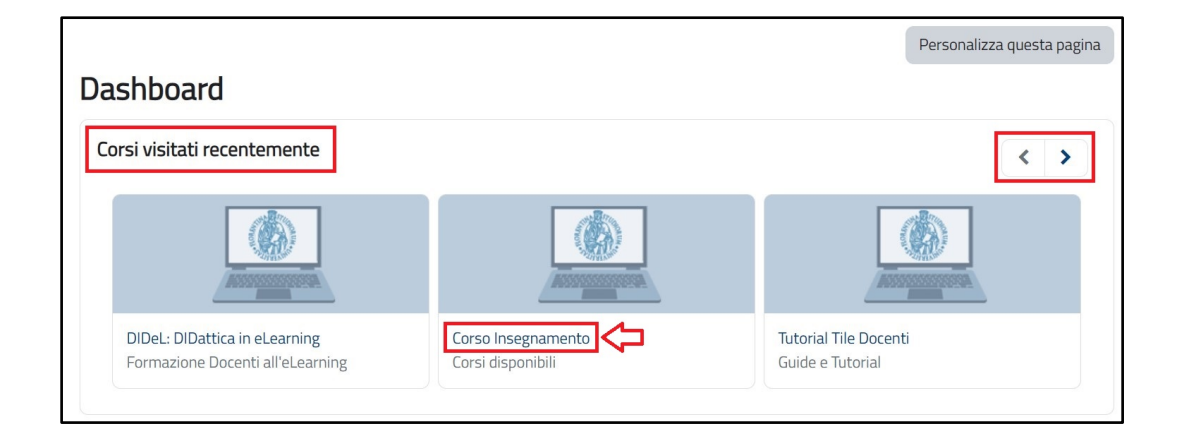

Nella fascia successiva, vengono visualizzate le ultime risorse e attività aperte: cliccando su di esso, si accede direttamente.